# Stata 软件基本操作和数据分析入门

# 第二讲 统计描述入门

一、调查某市 1998 年 110 名 19 岁男性青年的身高(cm)资料如下,计算均数、标准 差、中位数、百分位数和频数表。

| 173.1 | 167.8 | 173.9 | 176.9 | 173.8 | 171.5 | 175.1 | 175.2 | 176.7 | 174.5 |
|-------|-------|-------|-------|-------|-------|-------|-------|-------|-------|
| 169.2 | 174.7 | 185.4 | 175.8 | 173.5 | 175.9 | 175.9 | 173.2 | 174.8 | 177.2 |
| 171.9 | 166.0 | 177.3 | 175.2 | 179.8 | 175.7 | 180.8 | 171.4 | 178.9 | 172.6 |
| 166.9 | 170.8 | 168.7 | 175.0 | 183.7 | 171.6 | 172.9 | 173.6 | 177.7 | 172.4 |
| 181.2 | 178.1 | 173.3 | 177.5 | 173.0 | 174.3 | 174.5 | 172.5 | 171.3 | 174.0 |
| 177.9 | 170.7 | 175.2 | 178.5 | 177.6 | 183.3 | 173.1 | 170.9 | 180.5 | 176.8 |
| 179.6 | 180.6 | 176.6 | 174.3 | 168.7 | 175.2 | 179.5 | 172.5 | 173.0 | 174.2 |
| 169.5 | 177.0 | 183.6 | 170.3 | 178.8 | 181.1 | 182.9 | 177.8 | 164.1 | 169.1 |
| 176.3 | 169.4 | 171.1 | 172.9 | 177.0 | 179.8 | 178.2 | 174.4 | 169.2 | 176.4 |
| 178.3 | 165.0 | 175.8 | 181.0 | 177.6 | 177.4 | 178.7 | 175.1 | 181.8 | 171.3 |
| 174.8 | 181.7 | 177.3 | 178.5 | 179.3 | 177.0 | 175.8 | 181.8 | 177.5 | 180.2 |

Stata 数据结构

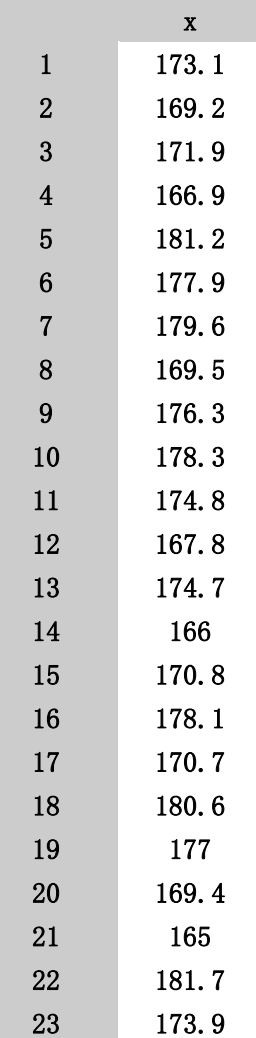

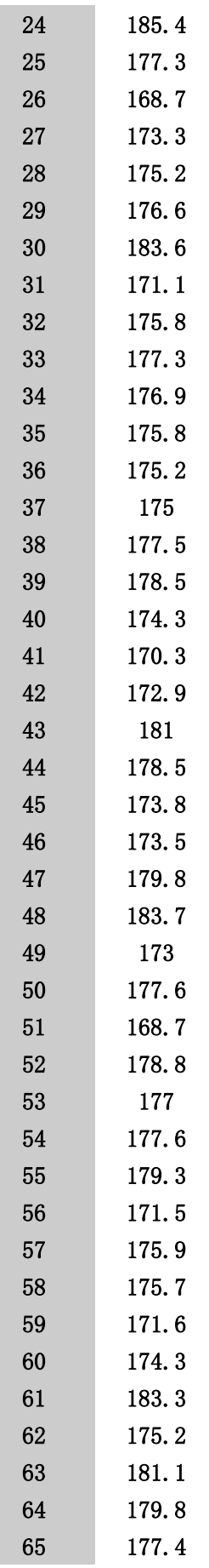

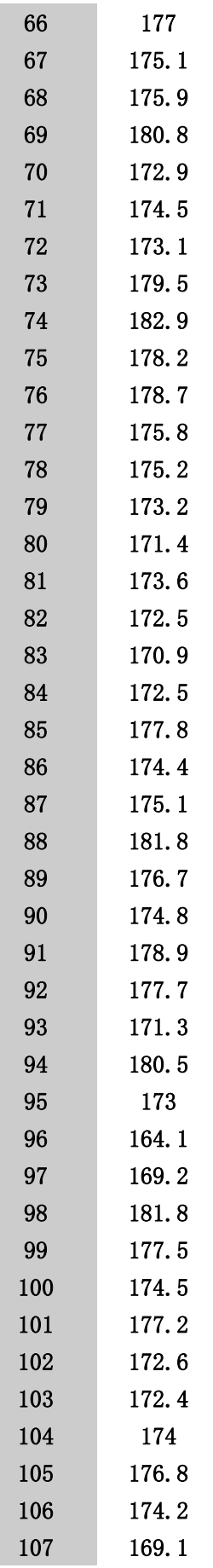

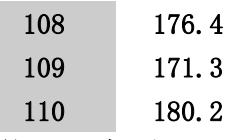

#### (读者可以把数据直接粘贴到 Stata 的 Edit 窗口)

在介绍统计分析命令之前,先介绍打开一个保存统计分析结果的文件操作:

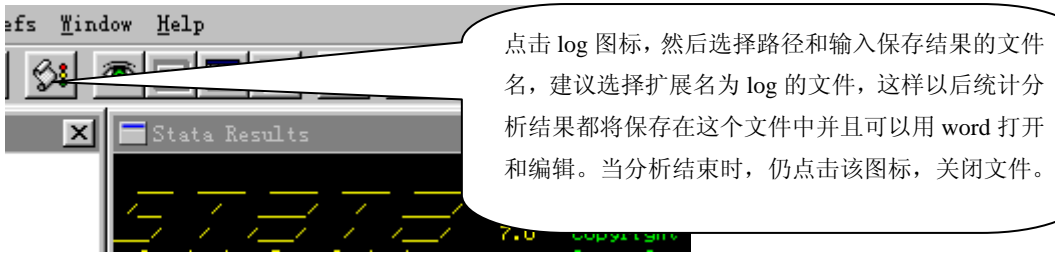

#### 计算样本的均数、标准差、最大值和最小值

命令 1:su 变量名 (可以多个变量:即:su 变量名 **1** 变量名 **2** … 变量名 **m**) 命令 2:su 变量名,d (可以多个变量:即:su 变量名 **1** 变量名 **2** … 变量名 **m,d**) 本例命令 su x **运输 计处分 自小债** 自大债

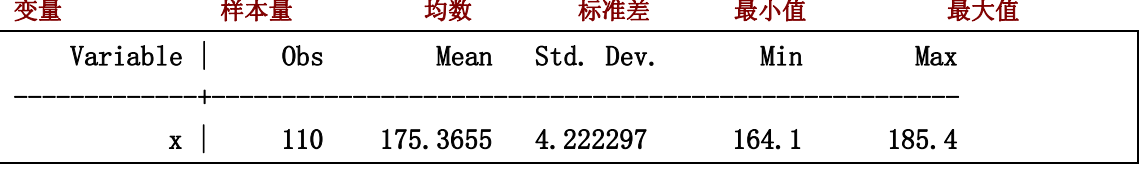

#### 本例命令. su x,d

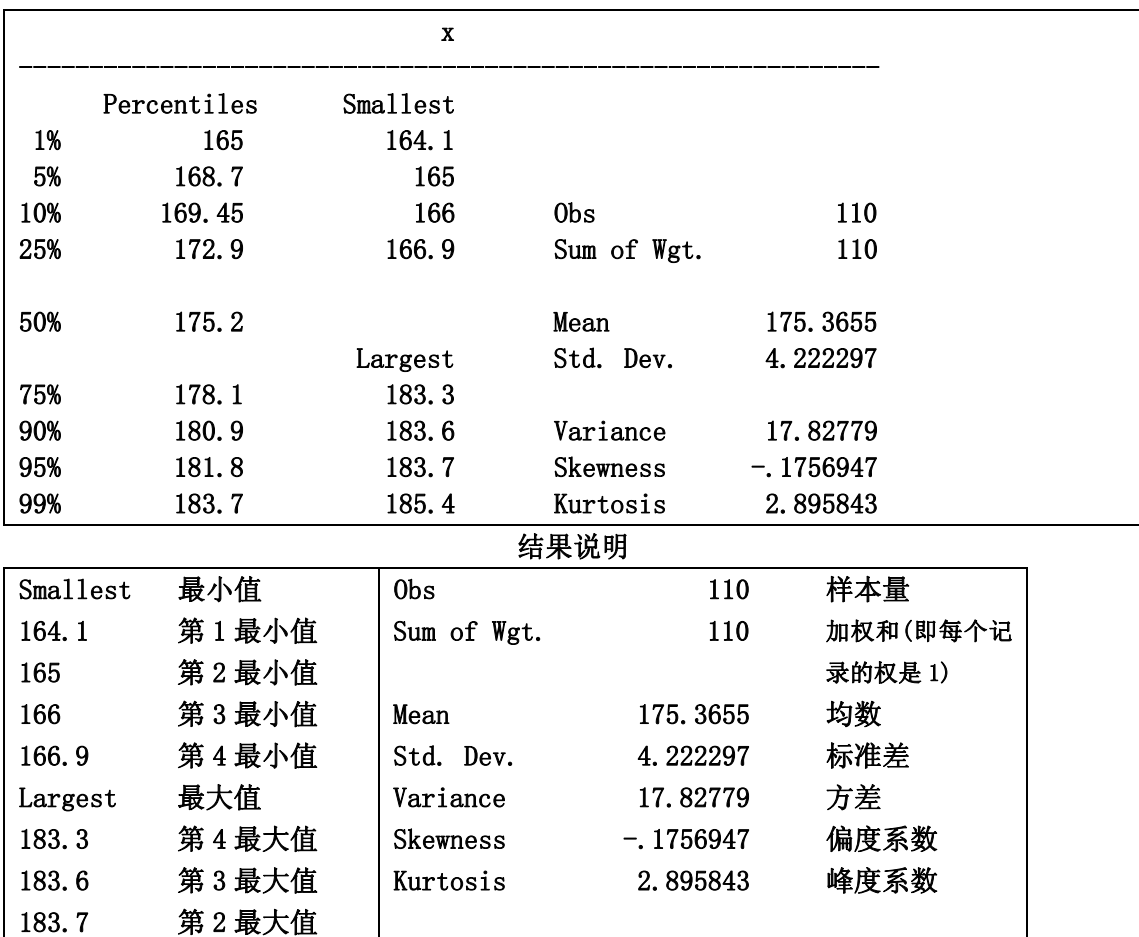

185.4 第 1 最大值

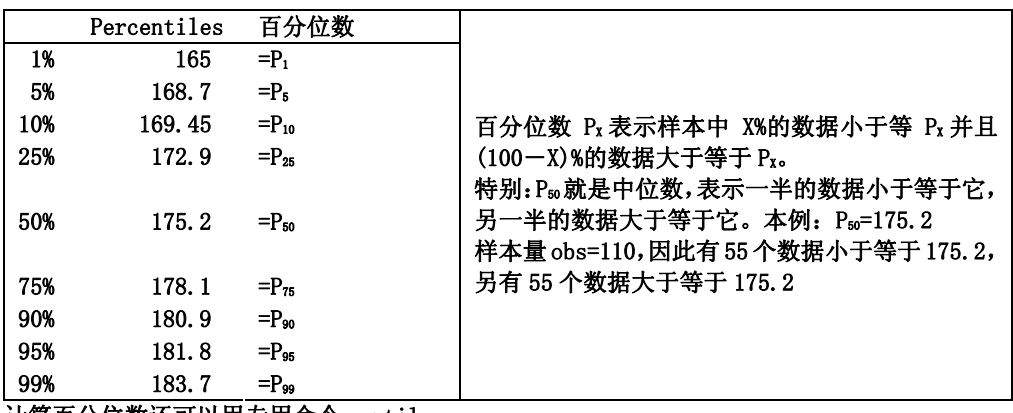

计算百分位数还可以用专用命令 centile。

centile 变量名(可以多个变量), centile(要计算的百分位数) 例如计算 P2.5, P97.5等

centile 变量名,centile(2.5 97.5)

本例计算 P2.5, P97.5, P50, P25, P75。

本例命令. centile x,centile(2.5 25 50 75 97.5)

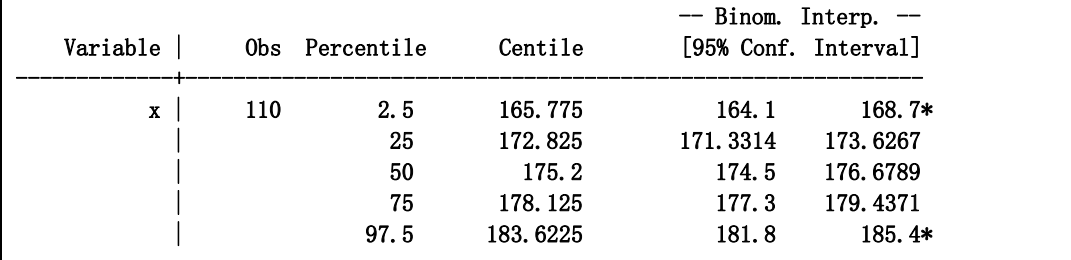

\* Lower (upper) confidence limit held at minimum (maximum) of sample

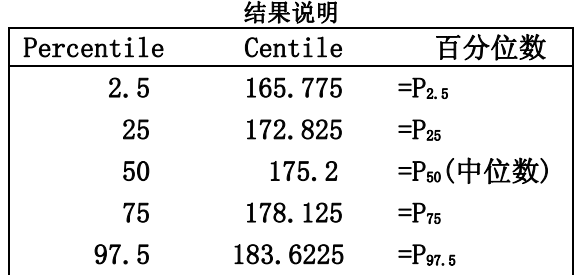

## 制作频数表,组距为 2, 从 164 开始,

gen f=int((x-164)/2)\*2+164 其中 int( )表示取整数

tab f 频数汇总和频率计算

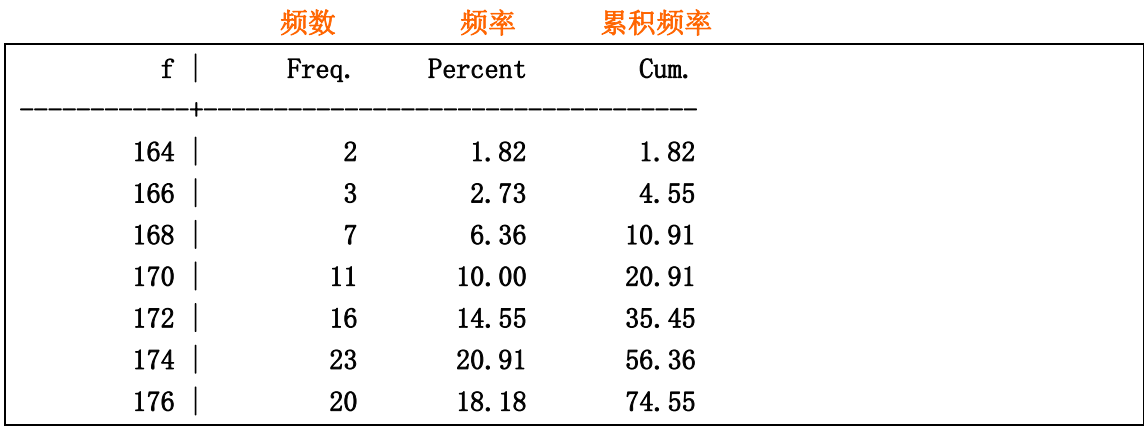

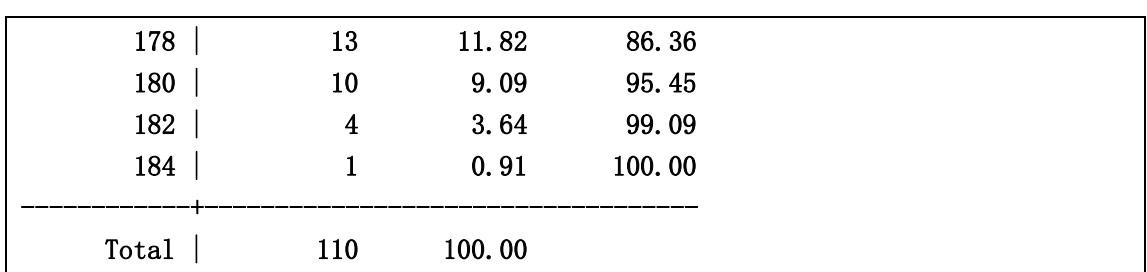

作频数图

命令 graph 变量,bin(#) norm

其中#表示频数图的组数;norm 表示画一条相应的正态曲线(可以不要) 本例命令为 graph x,bin(8) norm

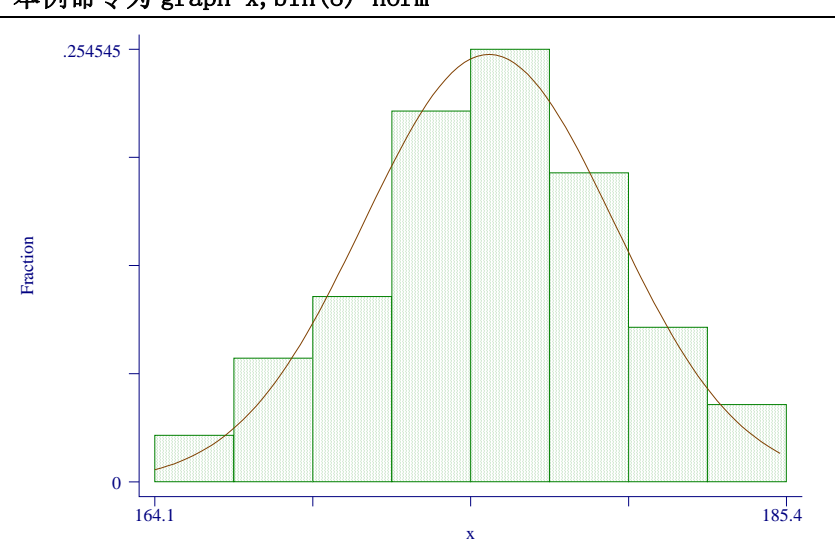

为了使坐标更清楚地在图上显示,可以输入下列命令 graph x,bin(8) xlabel norm ylabel

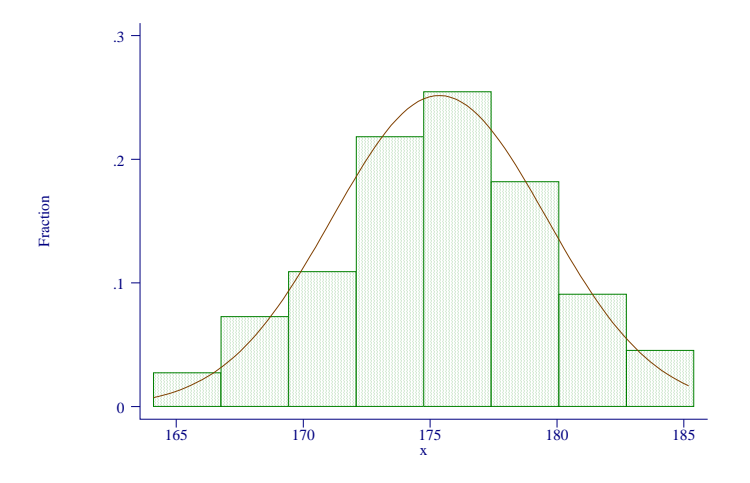

图形可以从 Stata 中复制到 word 中来,操作如下:

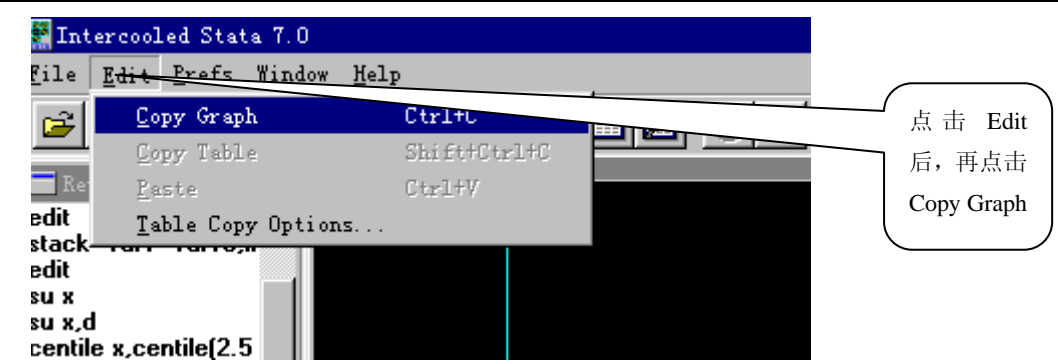

然后到 Word 中粘贴和编辑,便可以得到所需要的图形。

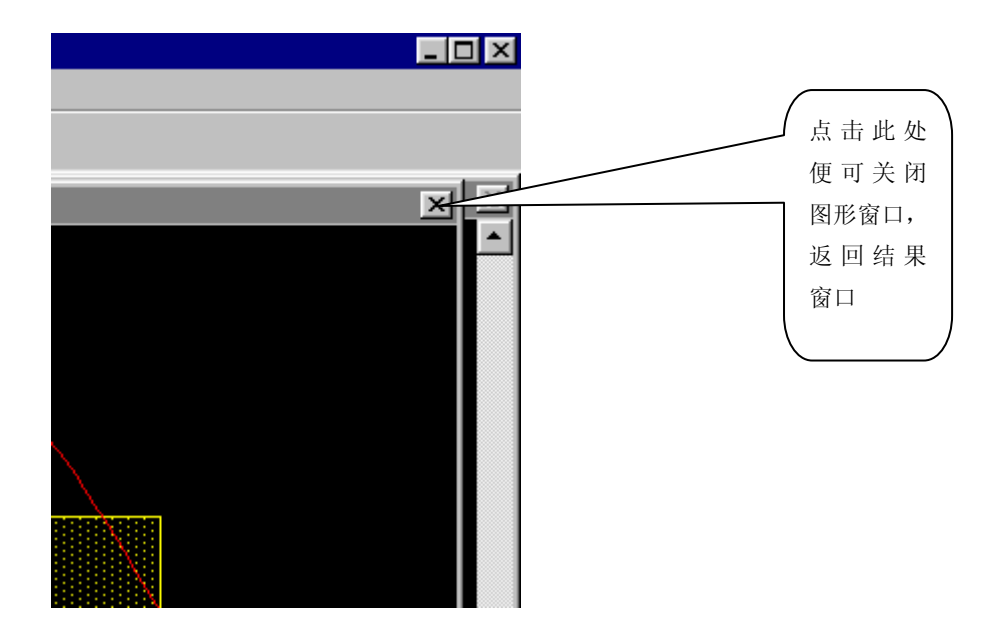

计算几何均数可以用 means 变量名**(**可以多个变量:即**:means** 变量 **1** …变量 **m)**  means x

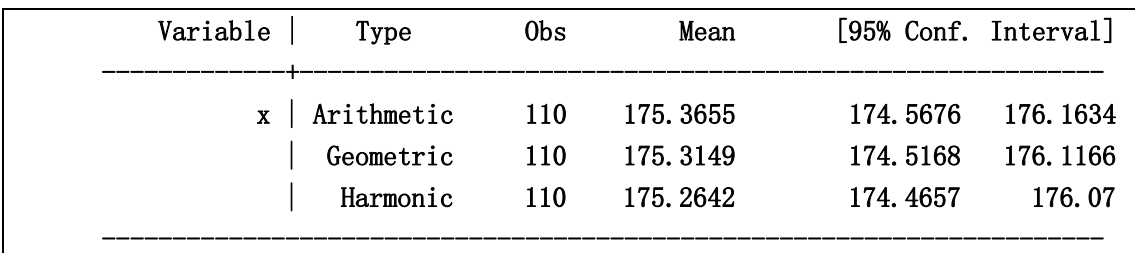

Arithmetic(算术均数) Geometric(几何均数) 调和均数(Harmonic)

作 Pie 图描述构成比:每一类的频数用一个变量表示,命令: graph 各类频数变量名,pie

例:下列有 2 个地区的血型频数分布数据,请用 Pie 描述:

|             | 频数  |     |     |    |  |  |
|-------------|-----|-----|-----|----|--|--|
| 地区          |     |     |     | AB |  |  |
| 第1地区 area=1 | l00 | 120 | 240 | 75 |  |  |
| 第2地区 area=2 | 80  | 70  | 200 | 50 |  |  |

### Stata 数据格式

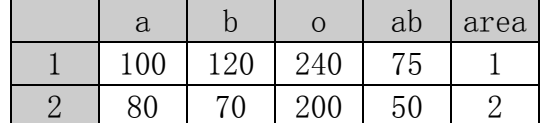

#### 第 1 地区血型构成比的 Pie 图的命令和图

graph a b o ab if area==1,pie

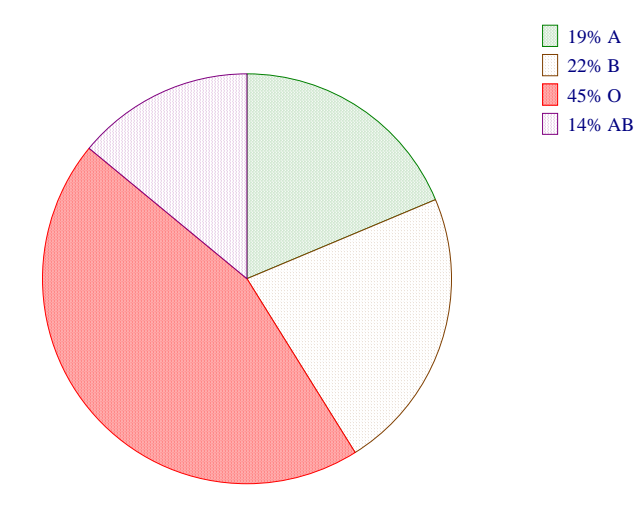

注意逻辑表达式中 if area==1 是两个等号。

第 2 地区血型构成比的 Pie 图的命令和图 graph a b o ab if area==2,pie

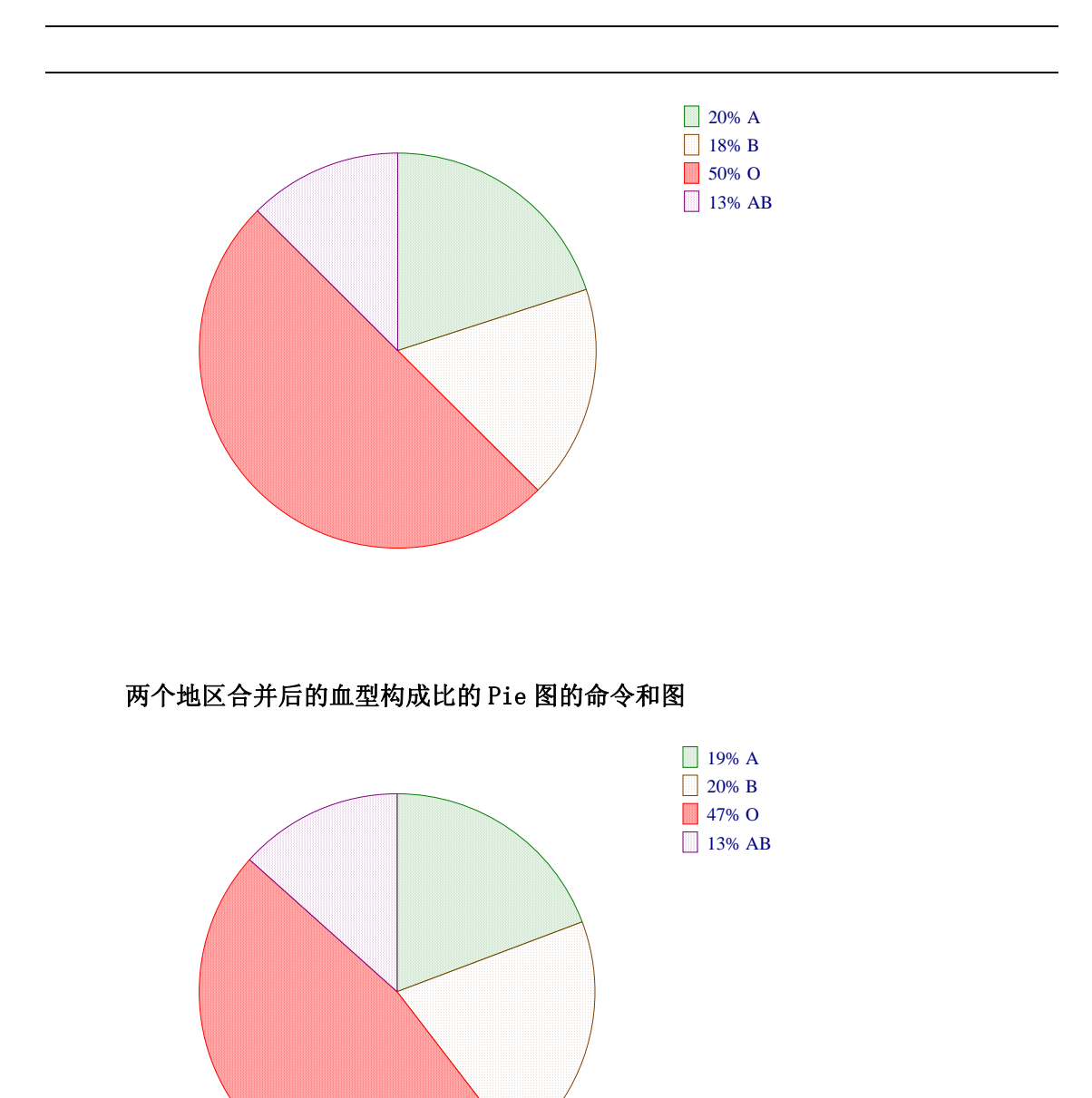

正态性检验. sktest 变量名 1 变量名 2 … 变量名 m 在上例中的 110 名 19 岁男性青年的身高资料正态性检验如下: sktest x

|           | Skewness/Kurtosis tests for Normality                         |       |                 |                |  |  |  |  |
|-----------|---------------------------------------------------------------|-------|-----------------|----------------|--|--|--|--|
|           |                                                               |       | $- - - - - - -$ | $joint$ ------ |  |  |  |  |
|           | Variable   Pr(Skewness) Pr(Kurtosis) adj chi $2(2)$ Prob>chi2 |       |                 |                |  |  |  |  |
|           |                                                               |       |                 |                |  |  |  |  |
| $x \perp$ | 0.398                                                         | 0.451 | 1.31            | 0.5198         |  |  |  |  |
|           | 无效假设 Ho: 资料服从正态分布                                             |       |                 |                |  |  |  |  |
|           | 备选假设 H1: 资料不服从正态分布                                            |       |                 |                |  |  |  |  |

设α=0.05 (样本比较大时,α取 0.05,样本很小时,α取 0.1)

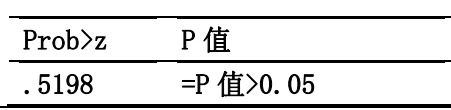

因此可以认为资料近似服从正态分布。

### 计量资料统计描述的主要策略。

若资料近似正态分布,则用均数±标准差描述

若资料偏态分布**(**频数图明显不对称**)**,则用中位数**(P25**――**P75)**描述

**P25**――**P75**称为四分位数范围**(Inter-quartile range,IQR)** 

但在一些临床试验资料统计分析时,往往给出样本均数、标准差、中位数、四分位数范围、 最小值和最大值,但对结果的主要解释按照上述策略进行进行。